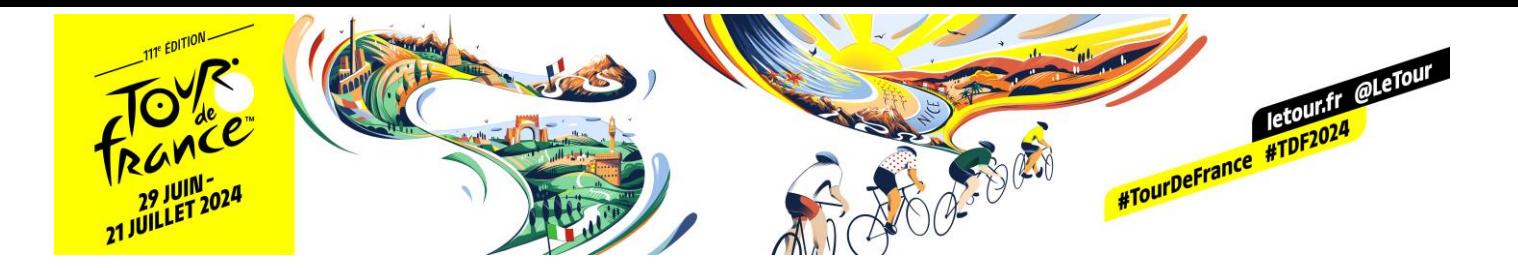

# MANUEL D'UTILISATION SITE ACCREDITATION

# Tour de France 2024

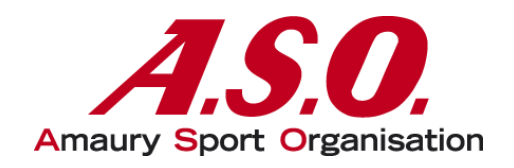

## Table des matières

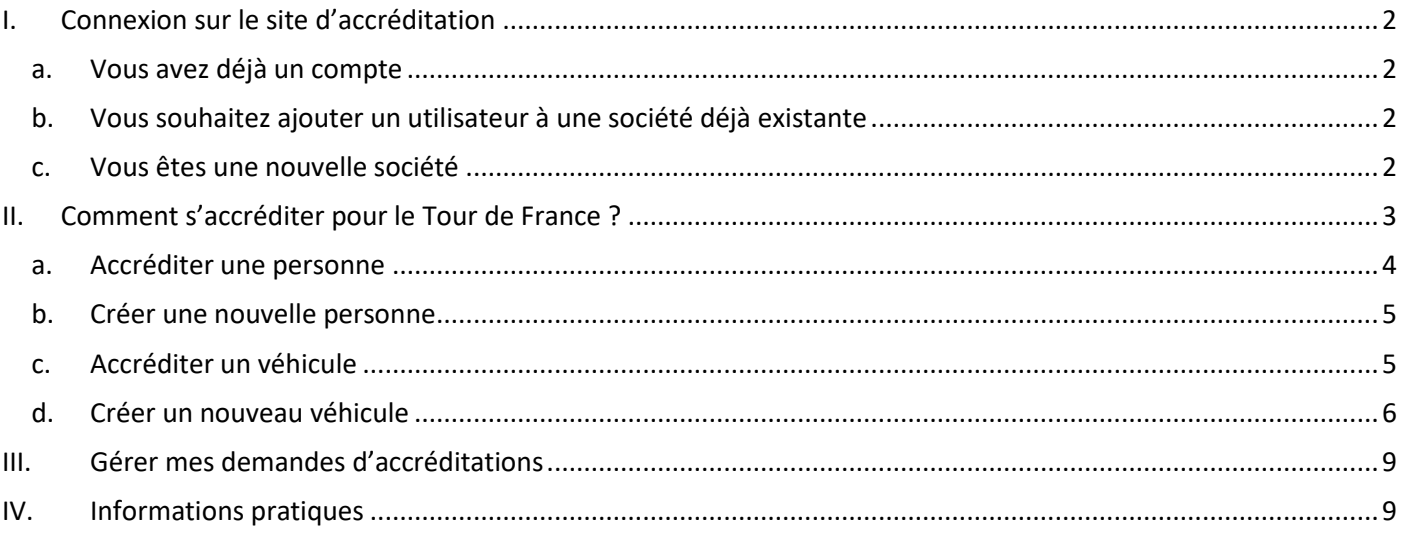

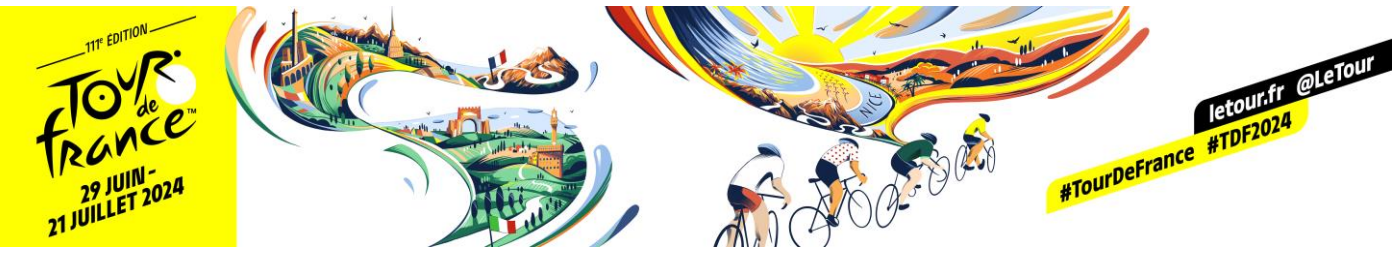

- <span id="page-1-0"></span>I. Connexion sur le site d'accréditation
	- a. Vous avez déjà un compte

<span id="page-1-1"></span>Connectez-vous sur le site : [https://registering.aso.fr](https://registering.aso.fr/) et identifiez-vous avec vos identifiants que vous avez au préalable reçus par mail dans l'onglet « **Connexion** » et allez à la page 3.

**/!\ Attention de bien respecter les minuscules et majuscules de votre identifiant**, si vous avez un doute merci de contacter votre référent A.S.O, ne recréez pas de société !

<span id="page-1-2"></span>b. Vous souhaitez ajouter un utilisateur à une société déjà existante

Merci de contacter votre référent chez ASO pour qu'il puisse le faire, l'onglet « **création de compte** », ne permet pas de rajouter un utilisateur à une société déjà existante mais de **créer une nouvelle société**.

<span id="page-1-3"></span>c. Vous êtes une nouvelle société

Connectez-vous sur le site : [https://registering.aso.fr](https://registering.aso.fr/) et allez dans l'onglet « **création de compte** ».

Complétez ensuite le formulaire avec toutes les informations demandées.

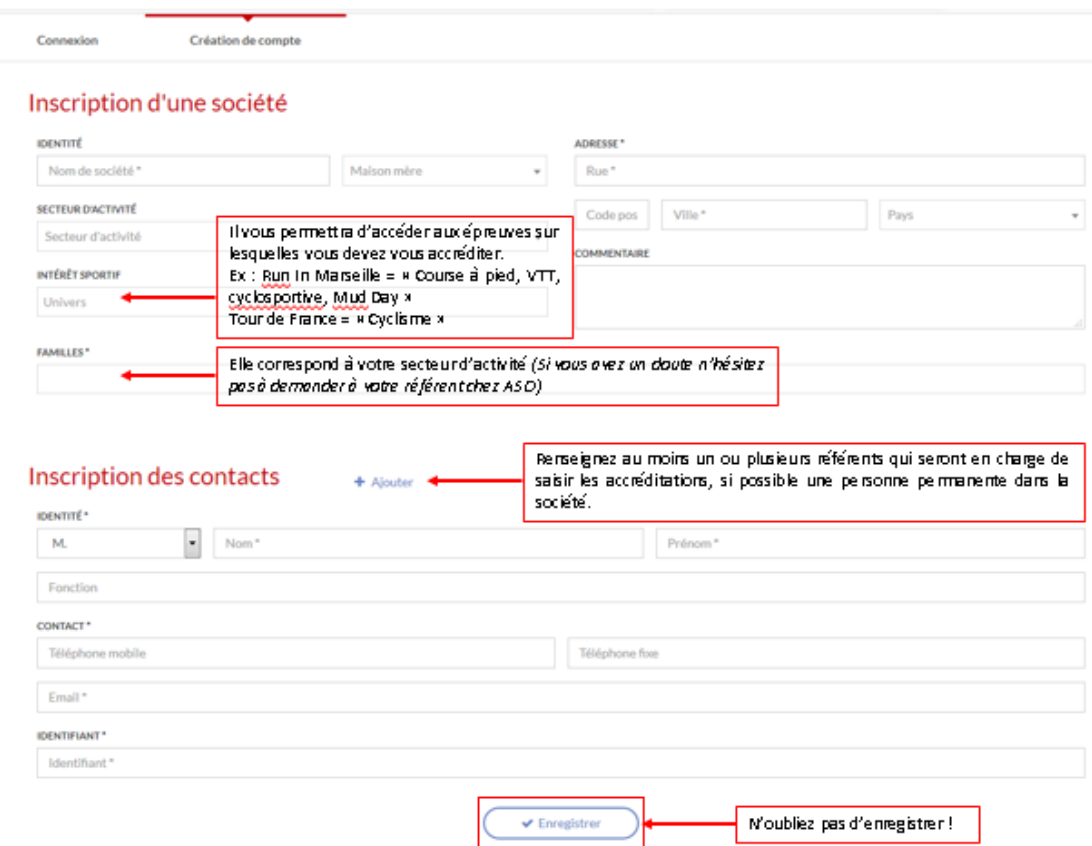

**/!\Vous devrez également valider nos CGU ainsi que notre politique de confidentialité.**

**Une fois votre société enregistrée, merci de prendre contact avec votre interlocuteur A.S.O** afin de le prévenir de la création de votre compte. Une fois la société validée, vous recevrez un mail avec vos identifiants vous permettant de vous connecter au site **Registering**.

**ATTENTION : Cette création de compte ne correspond en aucun cas à la création d'une accréditation, pour cela il vous faut aller à la page suivante !**

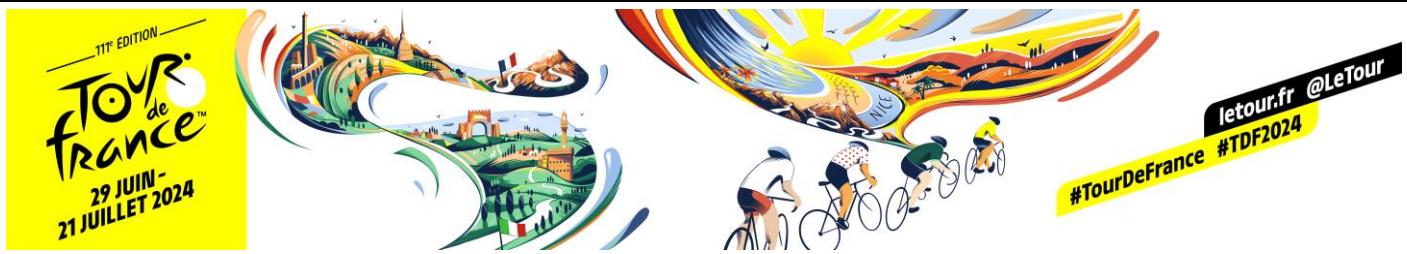

## <span id="page-2-0"></span>II. Comment s'accréditer pour le Tour de France ?

Une fois connecté vous arriverez sur la page ci-dessous, merci de sélectionner **« ACCREDITATIONS »** :

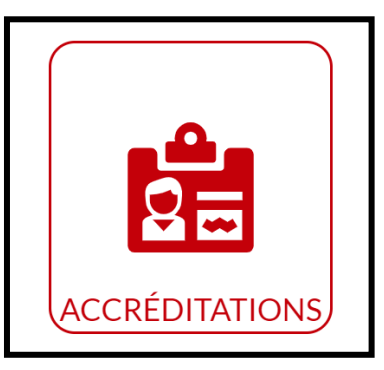

Vous arriverez ensuite sur cette page qui vous permettra de choisir l'épreuve souhaitée soit le Tour de France 2024 :

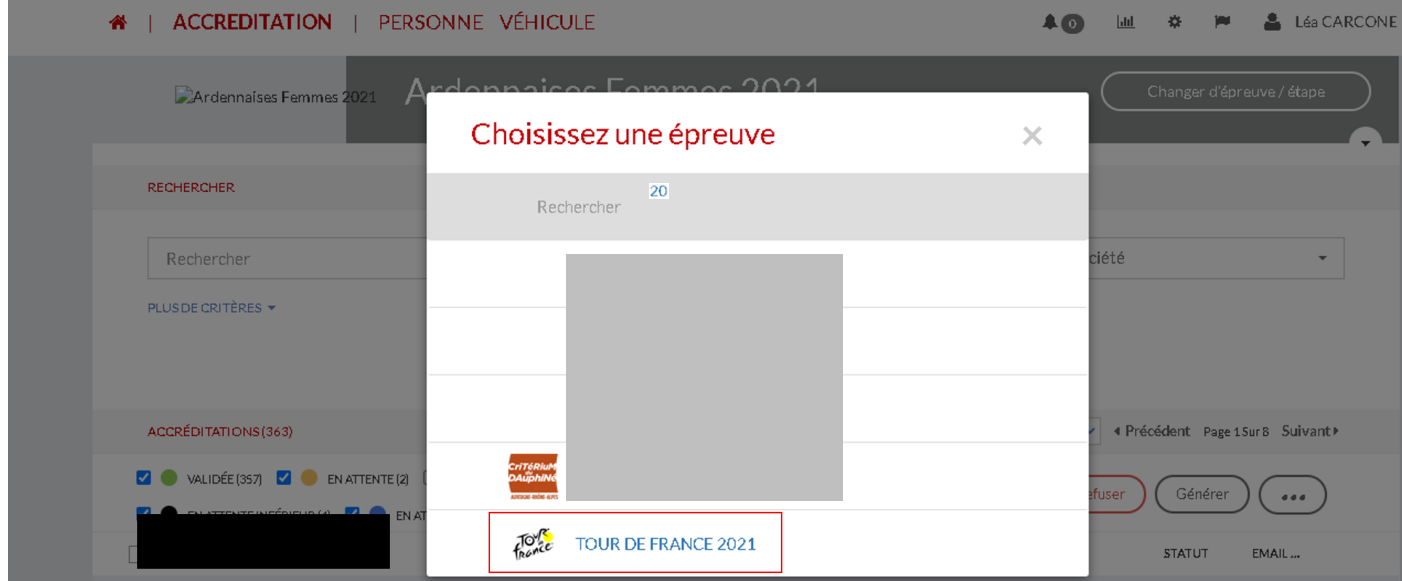

Une fois l'épreuve choisie, vous arriverez sur la page de gestion de vos accréditations.

Pour faire une demande d'accréditation, il vous suffit de cliquer sur « **nouvelle accréditation** » puis sur « **Personnes** » ou « **Véhicules** ».

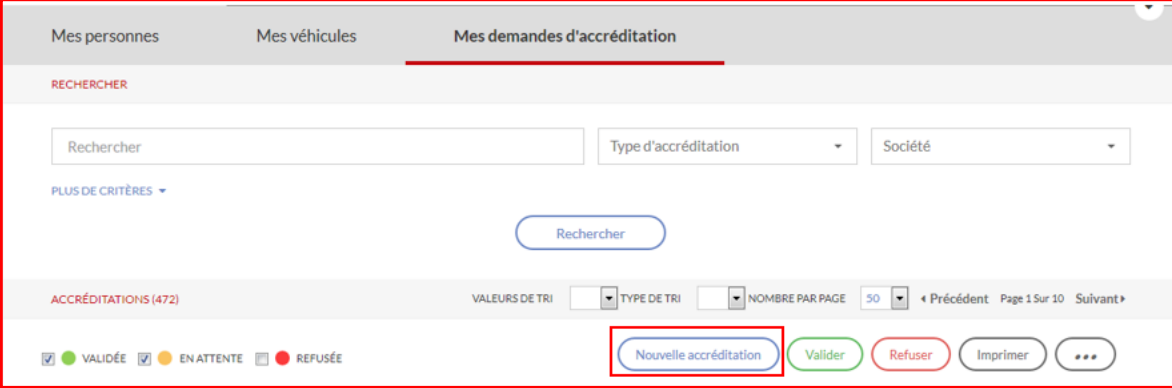

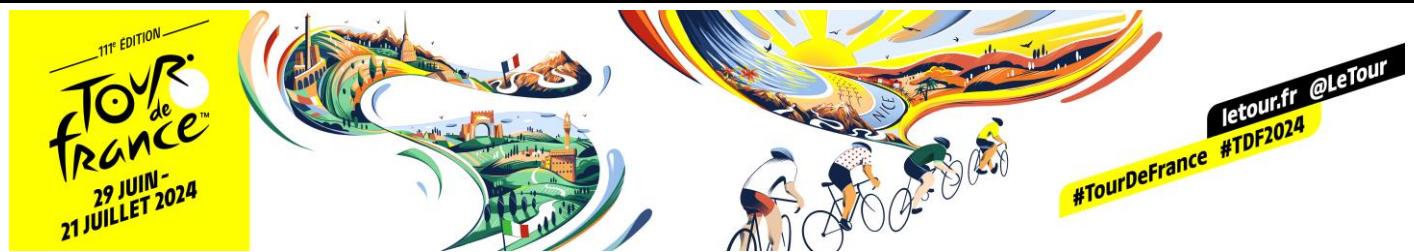

Vous pouvez retrouver les personnes ou les véhicules déjà enregistrés dans la base de données en cliquant dans la barre de saisie :

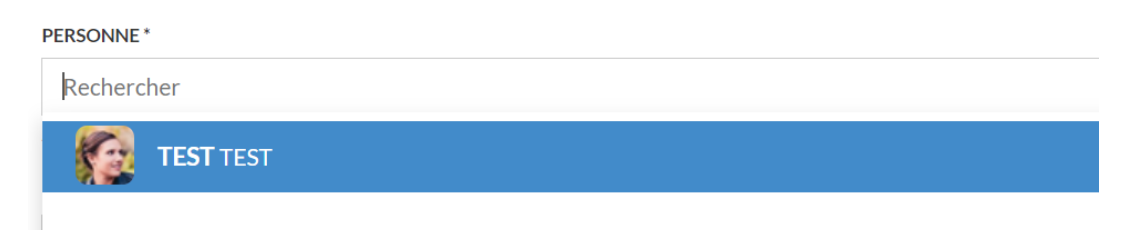

### <span id="page-3-0"></span>a. Accréditer une personne

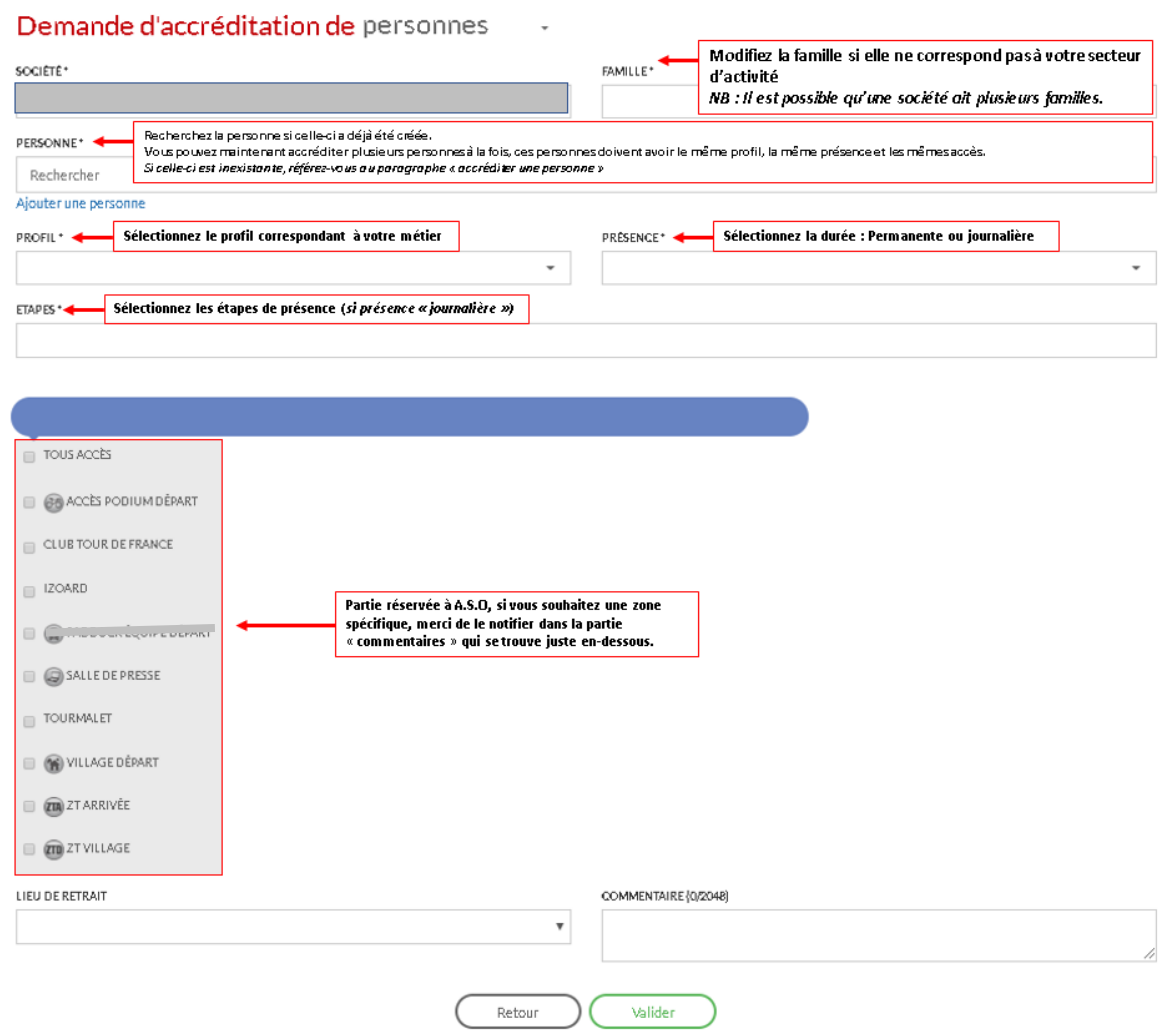

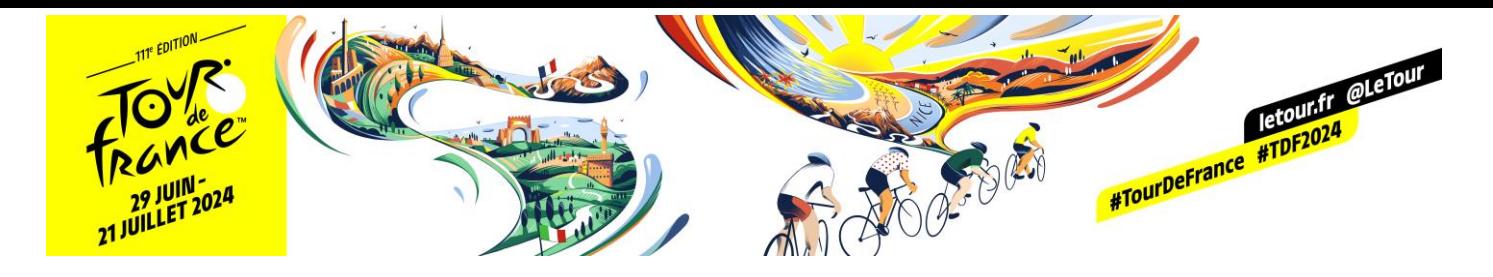

### <span id="page-4-0"></span>b. Créer une nouvelle personne

Si la personne n'a encore jamais été accréditée, il faut alors cliquer sur « **Ajouter une personne** » dans la demande d'accréditation (comme vu au-dessus).

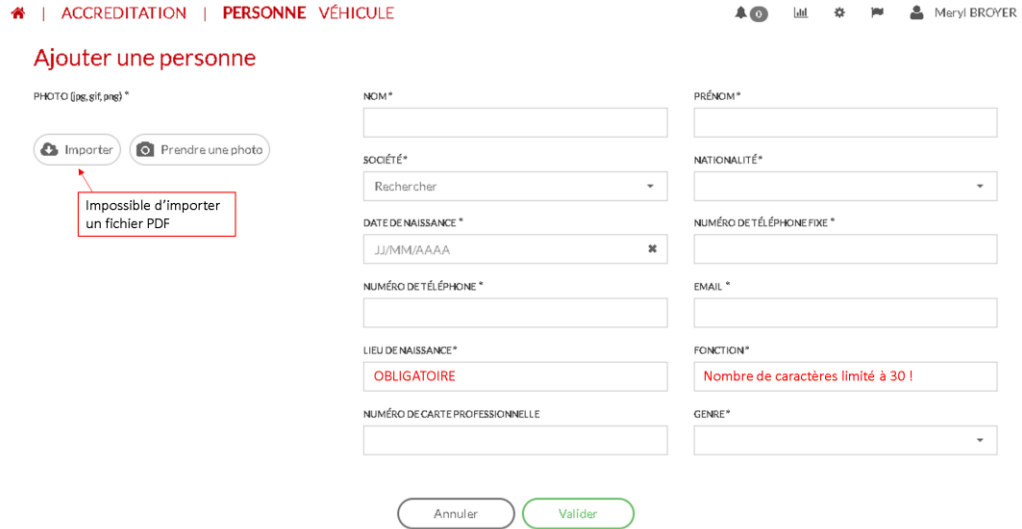

<span id="page-4-1"></span>c. Accréditer un véhicule

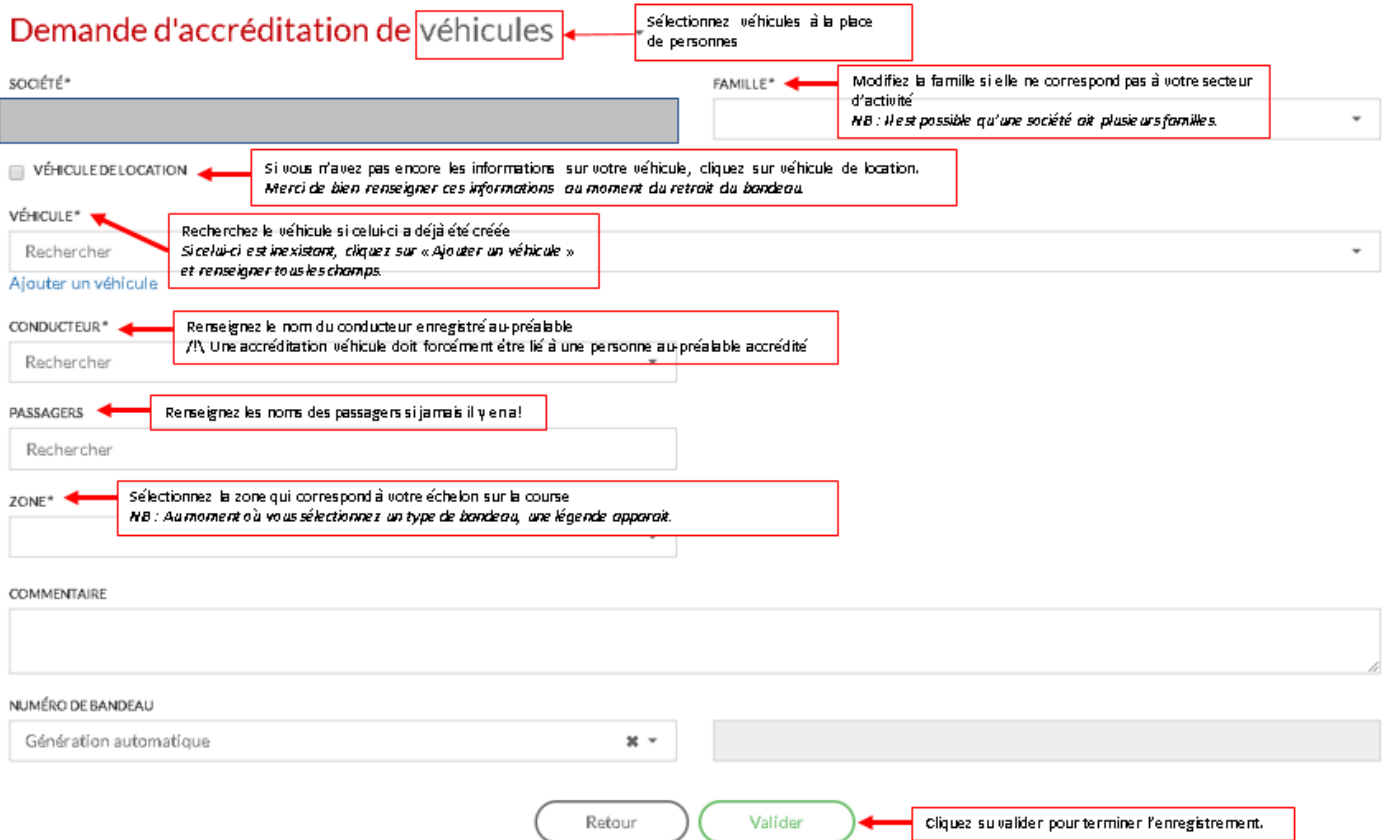

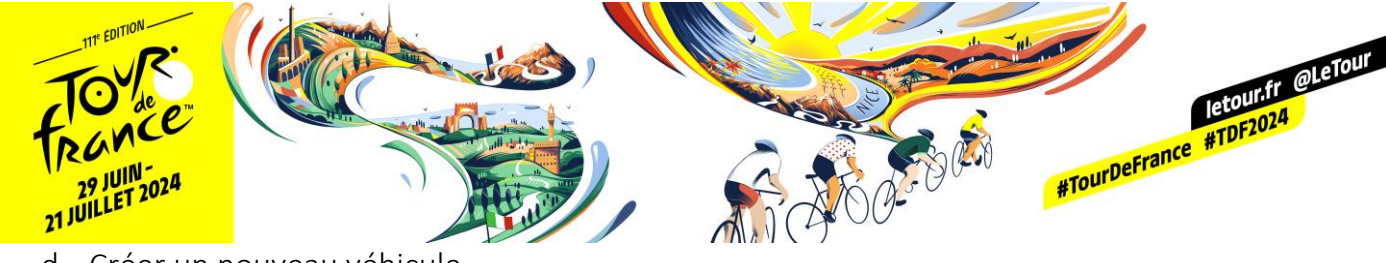

<span id="page-5-0"></span>d. Créer un nouveau véhicule

Pour créer un nouveau véhicule, sélectionner « Ajouter » puis « Rechercher un véhicule ». 3 options de recherche sont possibles : par plaque d'immatriculation, par marque et modèle, recherche manuelle.

1) Recherche par plaque d'immatriculation

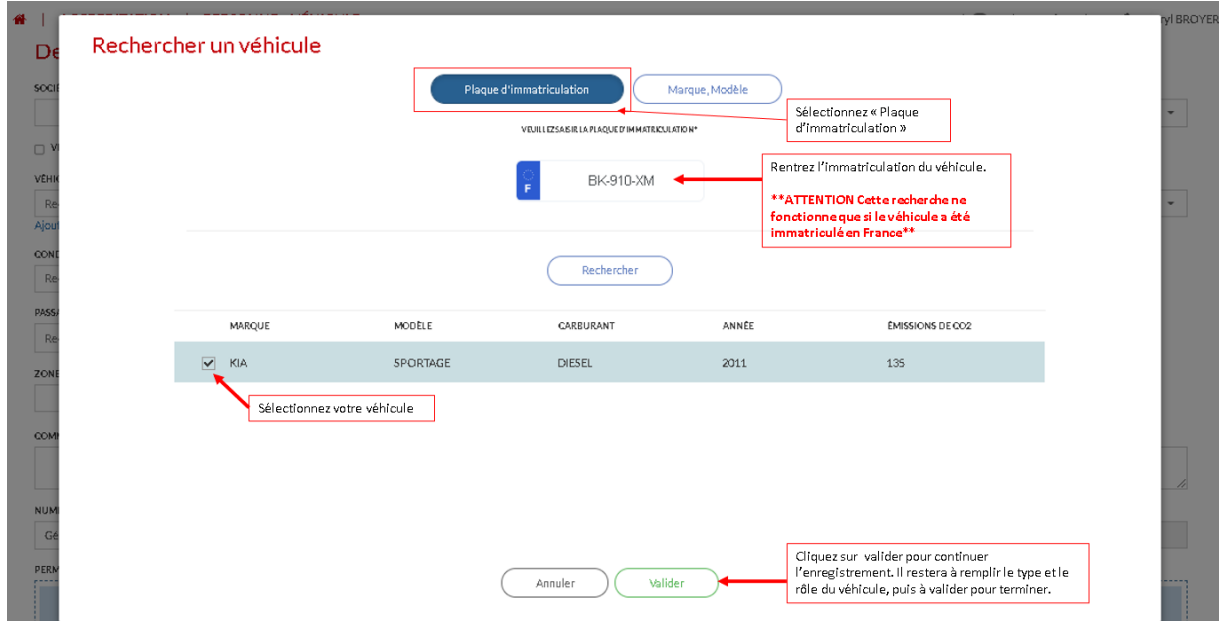

**\*\*ATTENTION Cette recherche ne fonctionne que si le véhicule a été immatriculé en France\*\***

2) Recherche par marque et modèle

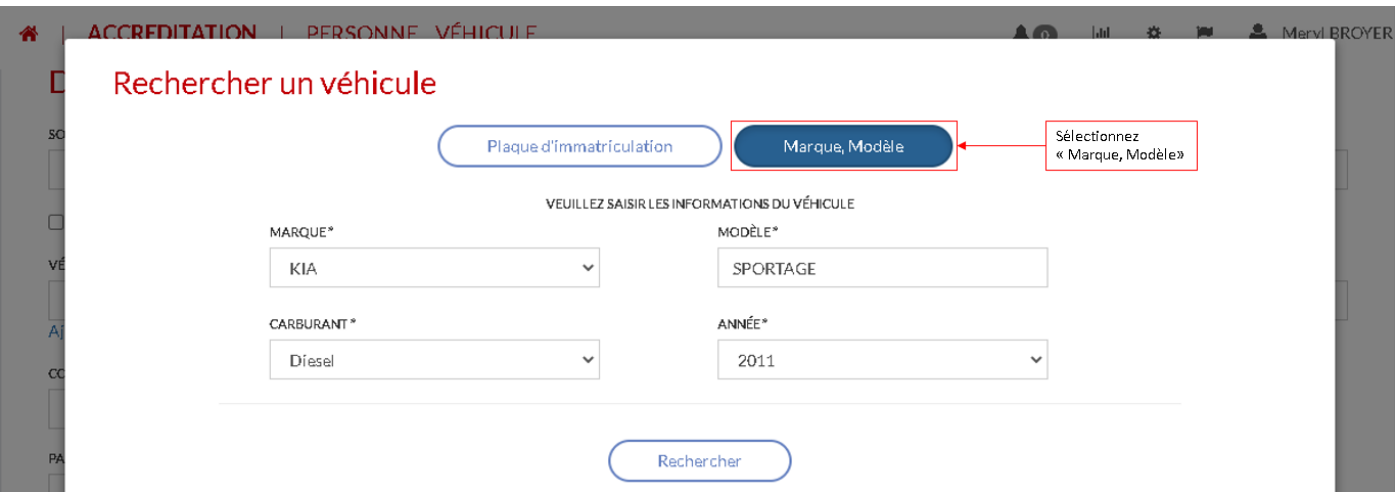

Sélectionnez votre véhicule puis validez. Il vous restera à compléter les champs « Type » et « Rôle ». Validez pour terminer l'enregistrement.

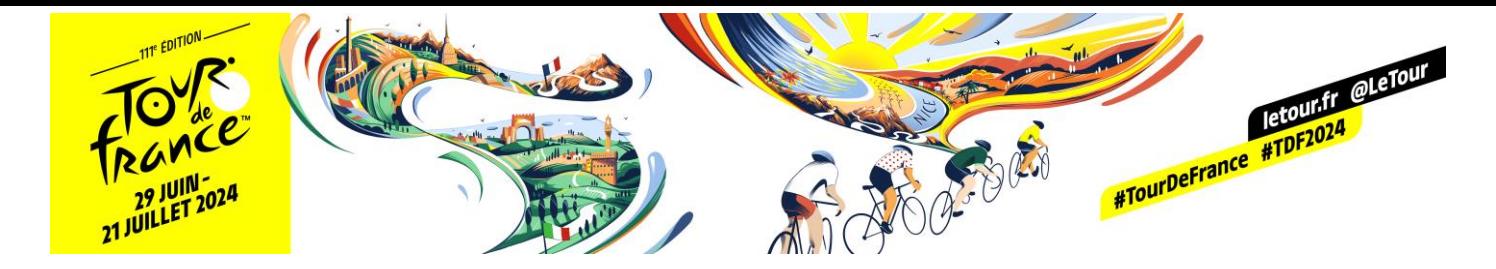

3) Recherche manuelle

Si aucune des solutions précédentes n'a fonctionné, il vous faudra remplir manuellement tous les champs :

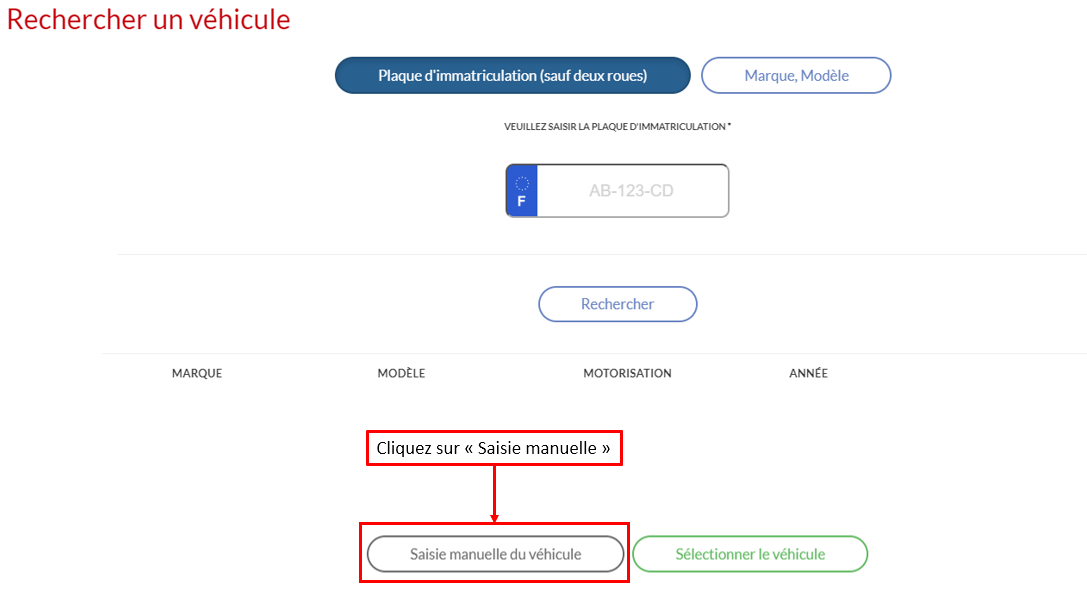

Puis complétez les champs :

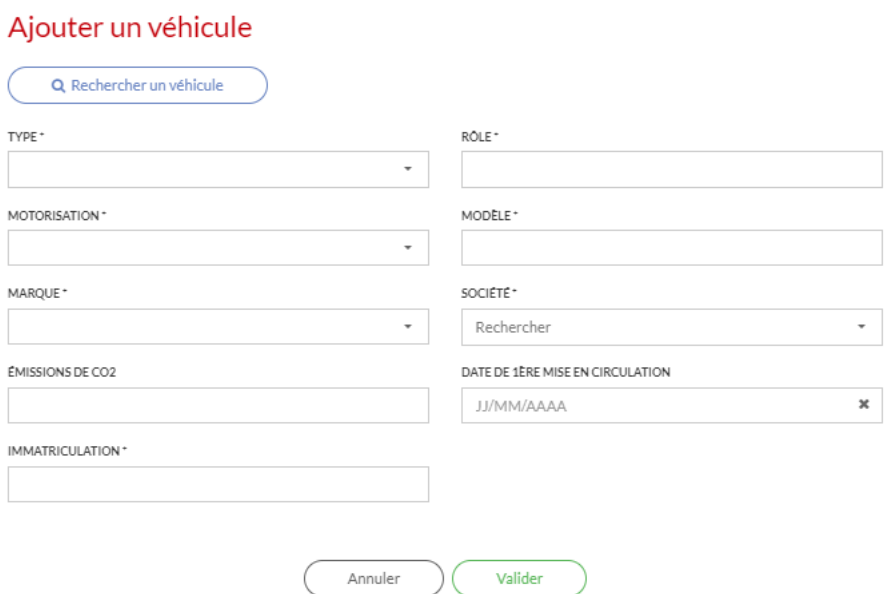

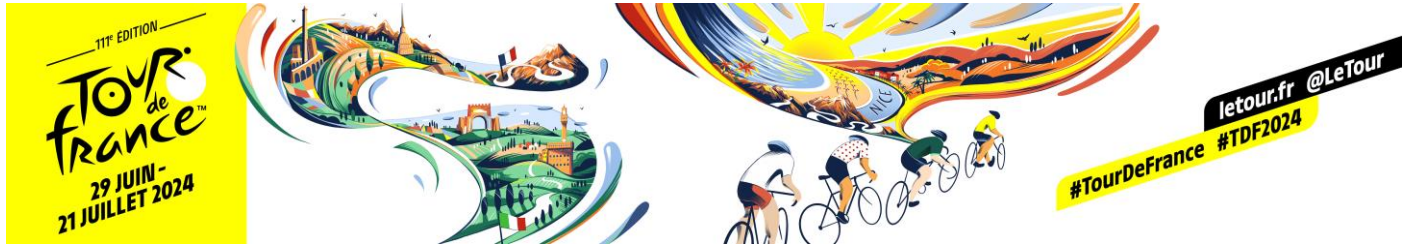

 $\triangle$   $\odot$ 

**\*\*ATTENTION\*\*** Pour que votre demande d'accréditation soit validée, les véhicules doivent transporter au minimum deux personnes. Si ce n'est pas le cas, vous verrez apparaître ce message d'erreur :

#### A | ACCREDITATION | PERSONNE VÉHICULE

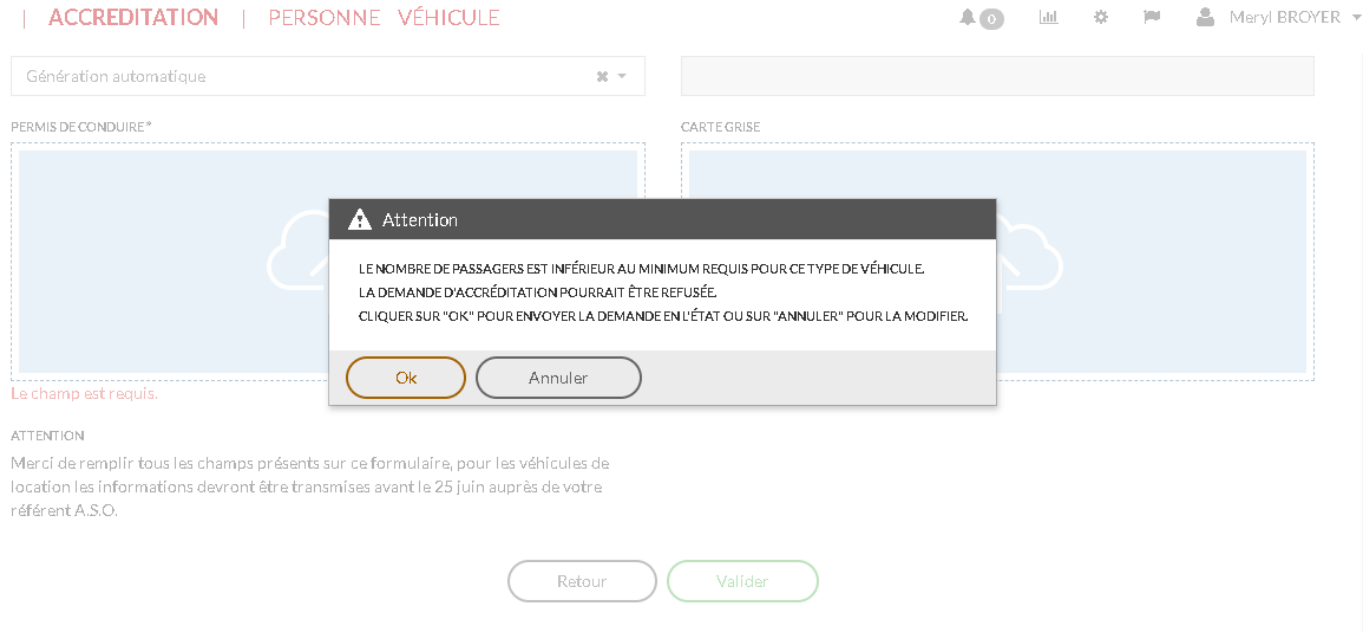

Les données saisies sont traitées par A.S.O. et ses filiales, pour permettre la création et le suivi des accréditations permettant l'accès à nos événements.

Elles sont conservées pour une durée de 3 ans et sont réservées aux entités du groupe A.S.O.. oot Alelai 6979. 47 Wetermrtieus of Libertán", medifikal ai 69244

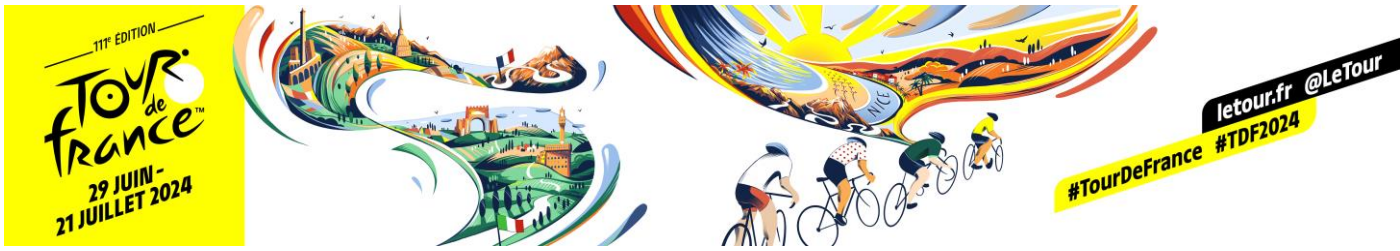

## <span id="page-8-0"></span>III. Gérer mes demandes d'accréditations

Cette page vous permettra de visualiser l'état de vos demandes d'accréditations.

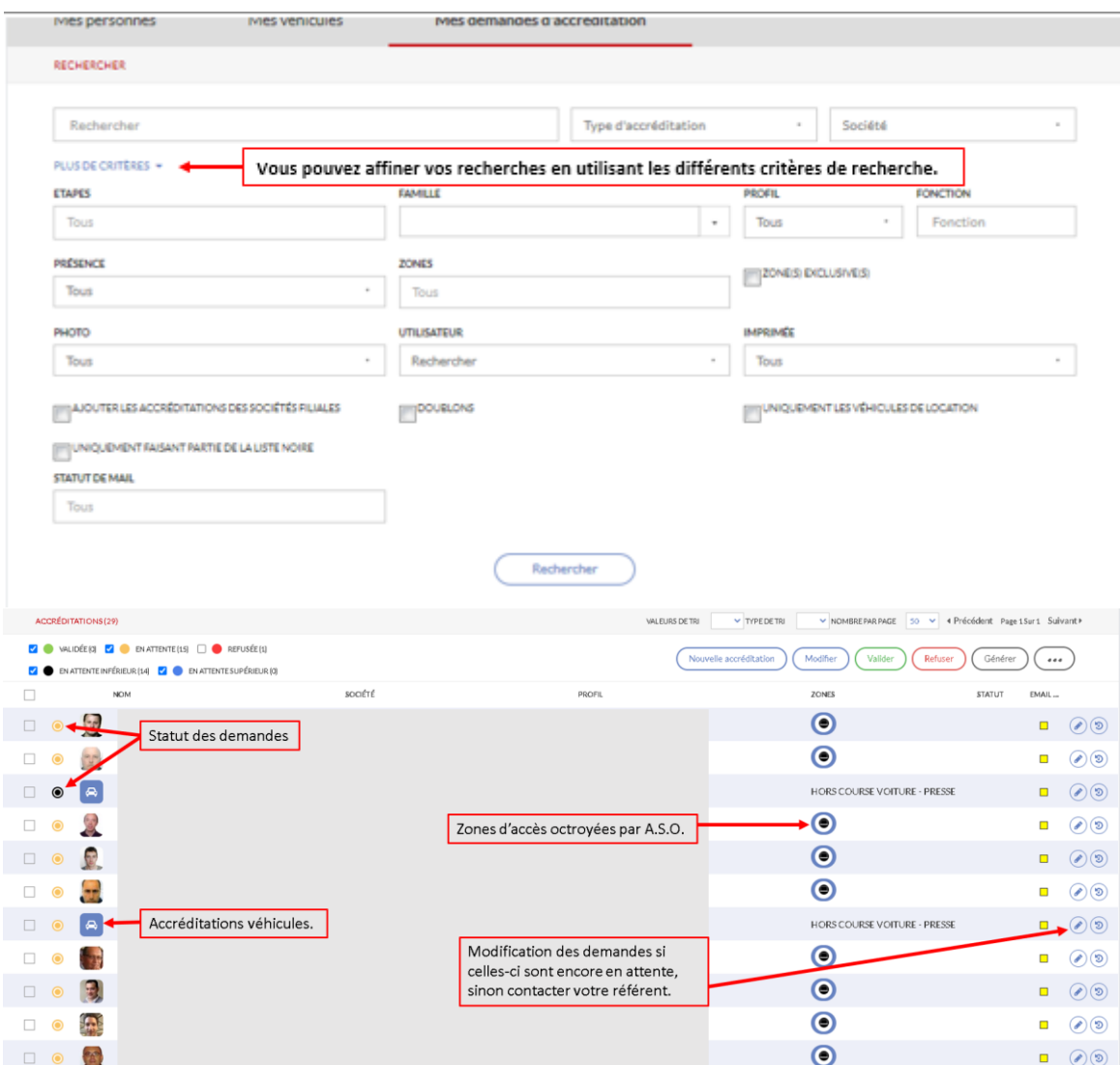

## <span id="page-8-1"></span>IV. Informations pratiques

- Pour une meilleure utilisation du site d'accréditation, merci d'utiliser le navigateur « Google Chrome »
- Pour tout problème sur le site d'accréditation merci de faire une copie d'écran et de l'envoyer à votre référent A.S.O afin que nous puissions le résoudre plus rapidement ;

#### **En cas de problème vous pouvez nous contacter à l'adresse**

#### **accreditations@aso.fr**